# Downloadable ACT 1 Installation File

Revised: 10/1/19 | Page **1** of **1**

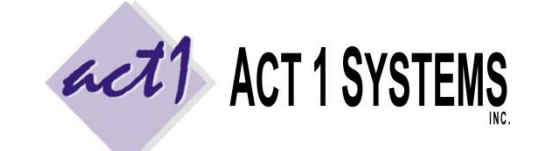

**ACT 1 "PC System" Support Document** (818) 347-6400 | [www.act1systems.com](http://www.act1systems.com/)

Clients installing a fresh/new copy of ACT 1 software via the downloadable installation file have unique steps they must take as shown below. For updating an existing installation of ACT 1 software, please use "[Check for Updates](http://site.act1systems.com/images/ACT1PCS_OngoingUpdates.pdf)" instead. And follow separate steps to install ACT 1 access (add [new users\) to an existing multi-user/server setup.](http://site.act1systems.com/images/ACT1PCS_AddNewUser.pdf)

Name

**Step 1 – Download File** Download the installer (using the link provided in the email from ACT 1). When prompted by your browser, choose to **SAVE FILE** (rather than open). Wait for download to complete. It will be a ZIP file. Do not unzip this file.

1. Find the downloaded ZIP file.

# **Step 2 – Unblock ZIP File**

After you download the ZIP file, but *before* you unzip/extract it, "**unblock**" the security on the ZIP file. See the screenshot to the right for how to unblock a ZIP file.

### **Step 3 – Anti-Virus Settings**

Make sure your Anti-Virus software does not block or quarantine ACT 1 applications when you unzip/extract it (in the next step).

### **Step 4 – Extract ZIP File**

Right-click on the **xxxINSTALLACT1.ZIP** file and choose EXTRACT ALL.

# **Step 5 – Create Folder**

Create a **C:\MKTN\** folder structure on your server (for multi-user setups) or on your individual computer or laptop (for single-user or "local" setups) *prior* to installation, and make sure users have *full modify security permissions* to this MKTN directory and all subdirectories and files (your IT may be required to help you with security permissions).

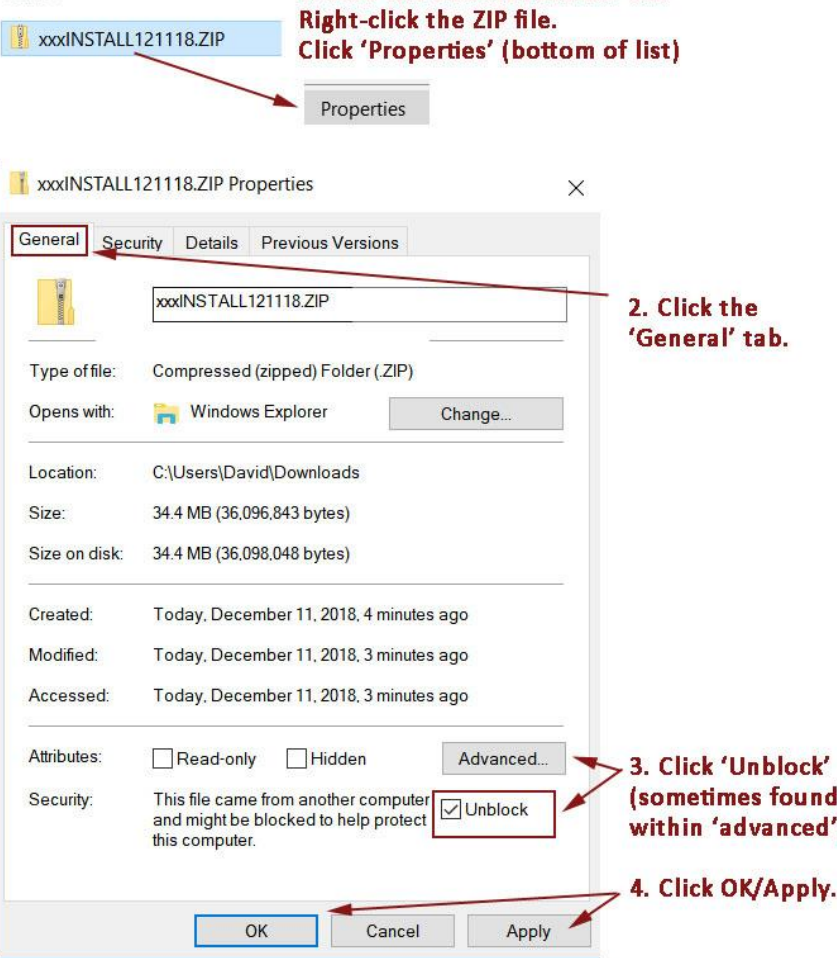

**Step 6 – Run Install** Open the extracted version of the install, such as the

**C:\YourName\Downloads\xxxINSTALLACT1** folder (**not** the ZIP file), and doubleclick the **\Prod\Install.EXE** within to start the installation process. Contact us for the installation password.

**Step 7 – Complete Install** Follow the rest of the single-user [installation steps](http://site.act1systems.com/images/ACT1PCS_InstallSingle.pdf) or multi-user (server) [installation steps.](http://site.act1systems.com/images/ACT1PCS_InstallNetwork.pdf) When Site Manager launches, there are some *manual* steps for you to take: (1) create user(s) in the Users tab, (2) install data in the Install/Remove tab, such as "M" and "N" files, and finally (3) clicking "[Check for Updates](http://site.act1systems.com/images/ACT1PCS_OngoingUpdates.pdf)".

**Step 8 – First Time Launch** Launch Lineup Manager for the first time. When prompted, enter the USER ID for this computer (a one-time step). The lineup directory file will be built.